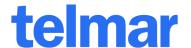

# **SURVEYTIME**

**User Manual** 

For further information, please call your Telmar client service representative or email accountservices@telmar.com

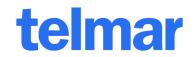

| A. | Selecting Surveys For A Crosstab Report | 3  |  |
|----|-----------------------------------------|----|--|
|    | a. Filters:                             | 3  |  |
|    | b. Survey Order:                        | 3  |  |
|    | c. Search in Surveys:                   | 3  |  |
|    | d. Filter Surveys:                      | 3  |  |
| В. | Overview of SurveyTime User Interface   | 4  |  |
|    | a. CrossTab Screen (Home Screen)        | 2  |  |
|    | b. Switching between different screens  | 4  |  |
|    | c. Coding Screen                        | 5  |  |
|    | d. Charts Screen                        | 5  |  |
| C. | Creating A Crosstab Report              | 6  |  |
|    | a. Auto Coding                          | 7  |  |
| D. | Customising Crosstab Report             | 11 |  |
|    | a. More Data Items                      | 11 |  |
| E. | Saving a Run                            | 16 |  |
| F. | Creating A Trend Report                 | 17 |  |
| G. | G. Exporting CrossTab Report to Excel   |    |  |
| Н. | H. Multi-Survey Trend Chart             |    |  |
|    | a. Trend Type:                          | 20 |  |
| I. | How To Code                             | 21 |  |
|    | a. Auto Coding                          | 21 |  |
|    | b. Manual Coding                        | 21 |  |
|    | c. Separate Coding                      | 21 |  |
|    | d. Basic AND/OR Coding                  | 22 |  |
|    | e. Count Codes                          | 23 |  |
| J. | How To Read A Crosstab Report           | 24 |  |

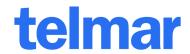

## **Selecting Surveys For A Crosstab Report**

Select SurveyTime from the applications list on your Telmar screen. Once SurveyTime has been launched you will see the 'Select Surveys' screen below.

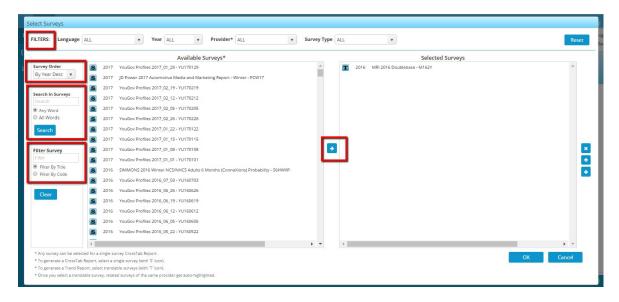

#### Filters:

There are 4 levels of filtering at the top of the screen. You can filter by Language, \*Year, Provider or Survey Type. Simply select the option you require. Your filters will automatically be applied to the Available Surveys\* list.

### **Survey Order:**

You can amend the order in which your surveys appear by clicking on the drop down menu and selecting one of the following: By Name Asc/Desc, By Year Asc/Desc or Hit Counts Asc/Desc. Hit counts indicate how many occurrences of your 'Search In Surveys' results appear in each survey.

#### **Search in Surveys:**

This searching method is used to find occurrences of a word within a survey. For example, if you type in the brand 'Fanta', the number of occurrences will appear next to each survey in

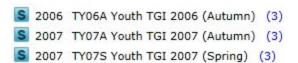

### **Filter Surveys:**

This is used to search for the survey title or code within the survey list.

To select a survey single-click it within the 'Available Surveys' list and use the green arrow to move it into the 'Selected Surveys' box.

- Trendable surveys are marked with the the symbol "T"
- Non-trendable surveys are marked with the symbol "S"

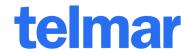

## **Overview of SurveyTime User Interface**

**CrossTab Screen (Home Screen)** 

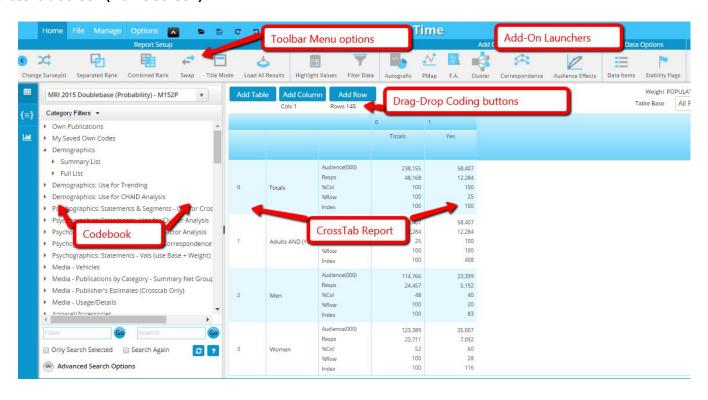

### Switching between different screens

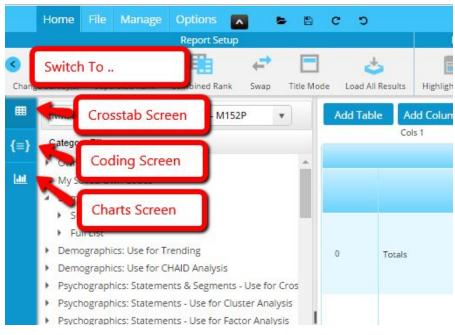

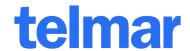

### **Coding Screen**

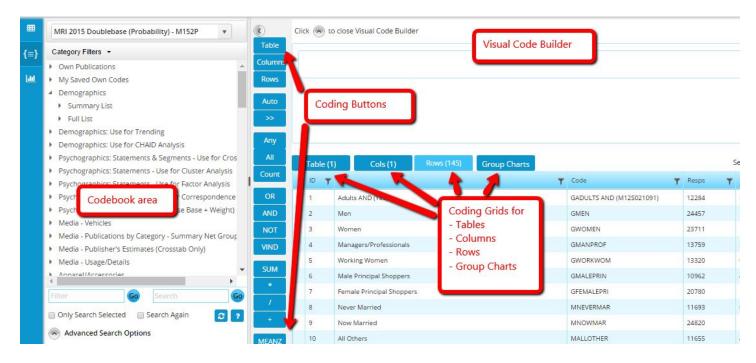

#### **Charts Screen**

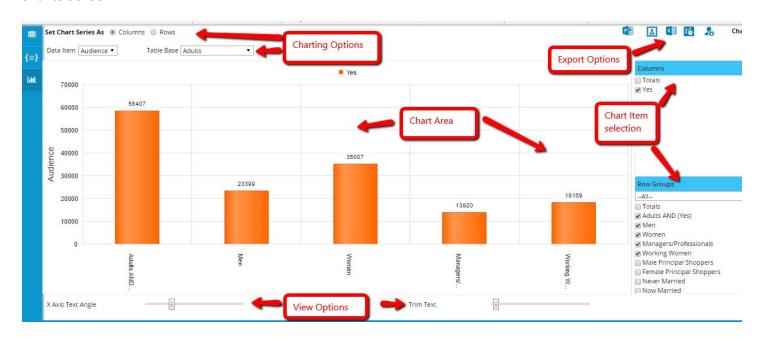

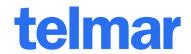

## **Creating A Crosstab Report**

For this example we have used MRI 2016 Doublebase to create a crosstab of All Respondents in the Table.

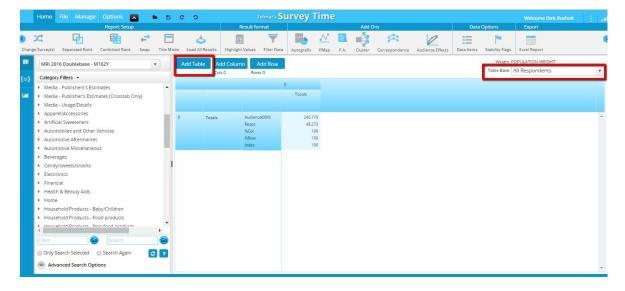

### **Create a New Table**

Notice in the top right hand corner "All Respondents" is selected by default, so we do not need to create a table in this instance.

If you wish to create an alternative table click on the 'Add Table' button.

Select your targets from the code book on the left hand side of the screen then drag and drop into the blue drop zone.

For example open 'Demographics: Basic' in your code book, select 'All Women' and drag and drop it in the blue drop zone. Then click 'OK'.

Finally click 'OK' to the message window that confirms your table has been added to your custom table list.

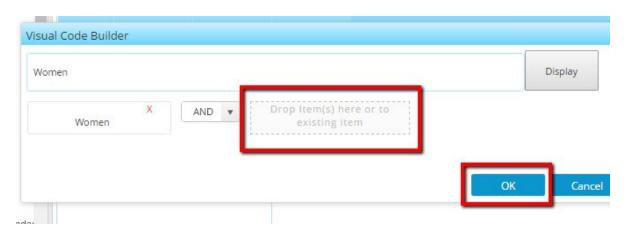

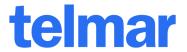

To apply your new table click on the 'Select Table' drop down menu on the main screen and click on the target of your choice.

### **Auto Coding**

To create the columns, double click on 'Demographics: Basic' located in the code book on the left hand side of the screen. Highlight Women and drag and drop into the 'Add Column' button.

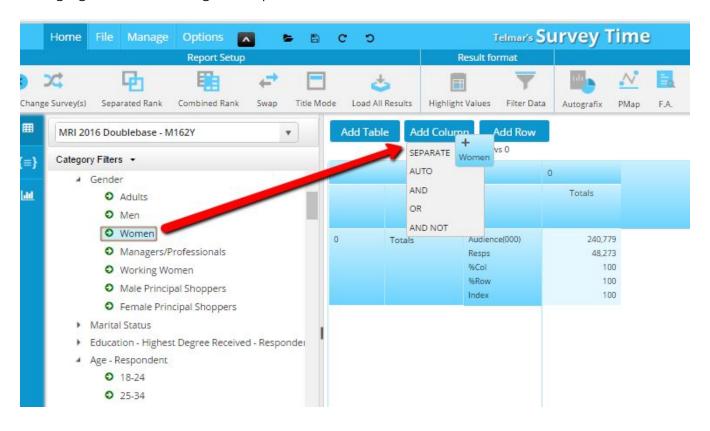

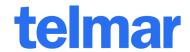

Now highlight 'Age 15-24' and 'Age 25-34' using the control or shift key. Drag and drop the age groups into the 'Women' column. See below.

Hover your age group codes over the Women column; the following message will appear 'Auto code'. This is to indicate that once you have dropped your coding into the column, SurveyTime will use coding logic to automatically join your coding strings together.

Notice that your age group codes have been joined with an 'OR' and brackets have been automatically applied. Also the ages have been linked to the All Women code with an 'AND'.

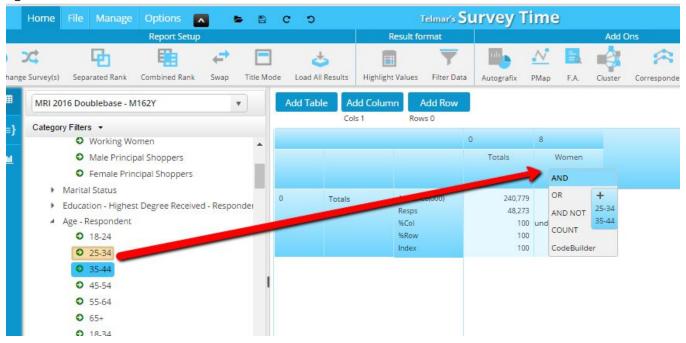

### **Edit Coding Titles**

To change the title of your coding, click within the column heading box. The window below will appear. Right hand click on the title 'Women AND (15-24 OR 25-34)' and double click to 'Edit Title'

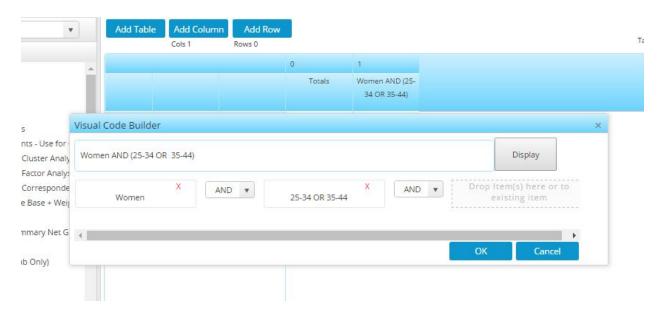

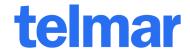

Now highlight the title and delete the text. Replace the text with your custom title, for example 'Women Aged 15-34'. Once you have changed the title of your column click OK.

To create the second column of Men aged 15-34 repeat the same steps as above.

\*\*TIP: You can customise the width of your code book by clicking on the navy bar that runs vertically down the right hand side of the code book and dragging it to your preferred size.\*\*

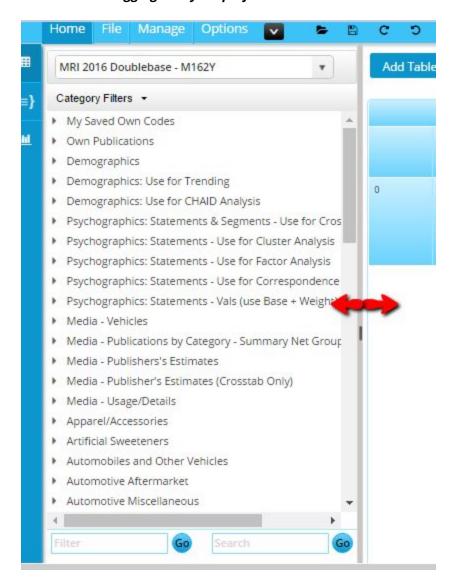

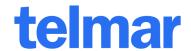

To create the rows, open a branch like 'Newspaper Reading' in the code book and highlight the 'National Dailies' that you want. Drag and drop this to the 'Add Row' button.

When you drag and drop National Dailies to the Add Row button, a message will appear reading 'SEPARATE', which makes you aware that each of the titles are going to be added to separate rows.

For this example, each of the titles need to be in separate rows. If you require a group of codes to be combined, hover the selection over the 'Add Rows' button and wait until a white options box appears. You can then select from the list of operands and your codes will be linked together with brackets.

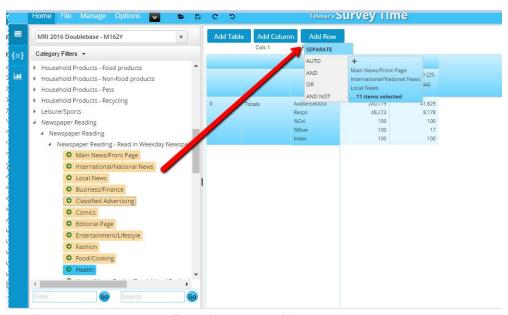

The crosstab report will generate automatically in the centre of the screen.

|   | Cols 1                     | Rows 11                                         |                                        |                                     |
|---|----------------------------|-------------------------------------------------|----------------------------------------|-------------------------------------|
|   |                            |                                                 | 0                                      | 1                                   |
|   |                            |                                                 | Totals                                 | Women AND (25-<br>34 OR 35-44)      |
| 0 | Totals                     | Audience(000)<br>Resps<br>%Col<br>%Row<br>Index | 240,779<br>48,273<br>100<br>100<br>100 | 41,829<br>8,178<br>100<br>17<br>100 |
| 1 | Main<br>News/Front<br>Page | Audience(000)<br>Resps<br>%Col<br>%Row<br>Index | 66,781<br>14,288<br>28<br>100<br>100   | 8,124<br>1,549<br>19<br>12<br>70    |
| 2 | International/Nation       | Audience(000)<br>Resps<br>%Col<br>%Row<br>Index | 35,985<br>8,249<br>15<br>100<br>100    | 3,318<br>649<br>8<br>9              |
| 3 | Local News                 | Audience(000)<br>Resps<br>%Col<br>%Row<br>Index | 64,587<br>13,667<br>27<br>100<br>100   | 7,553<br>1,411<br>18<br>12<br>67    |
| 4 | Business/Finance           | Audience(000)<br>Resps<br>%Col<br>%Row          | 19,465<br>4,907<br>8<br>100            | 1,360<br>286<br>3<br>7              |

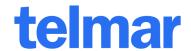

## **Customising Crosstab Report**

You can customise which Data Items appear in your report by clicking on the data items drop down menu. Click on the data items that you don't want included in your crosstab report; these will then get un-ticked. Now click 'Apply'.

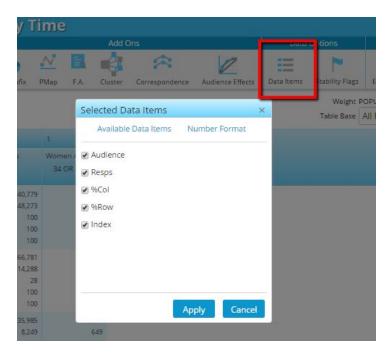

### **More Data Items**

If you need more Data Items click on the 'Available Data Items' button it would open the following window showing you all available data items

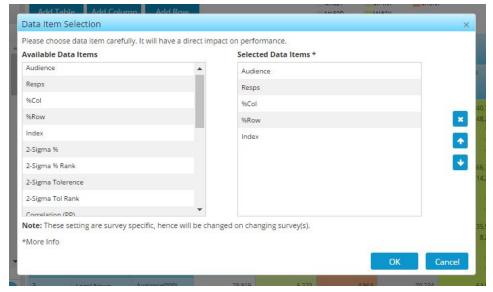

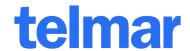

You can drag-drop items from Available Data Items list to Selected Data Items list.

\*\*TIP: To delete all rows/columns, right hand click on the coding grid and select your required option. To delete individual codes, right hand click on the individual row/column.

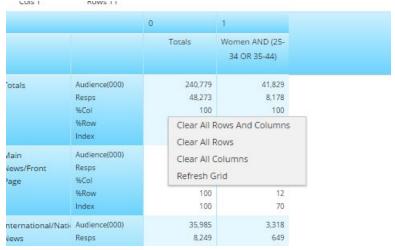

A useful visual aid when analysing crosstab data, the "Highlight Values" button allows you to apply different colours to the crosstab cells based on your preferred parameters.

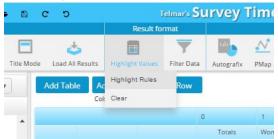

In this example, we wish to highlight any index above 50 in one colour and any index above 90 in a different colour. After clicking "Highlight Values" and then "Highlight Rules", we first specify any index greater than 50, use the dropdown to specify which colour we'd like, and then click "Add".

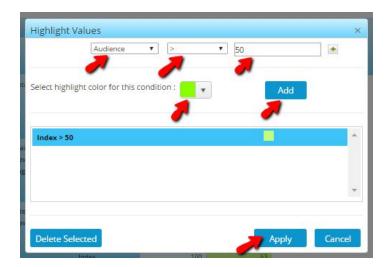

Next, we replace "50" with "90", choose a different colour, and click Add again.

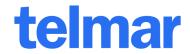

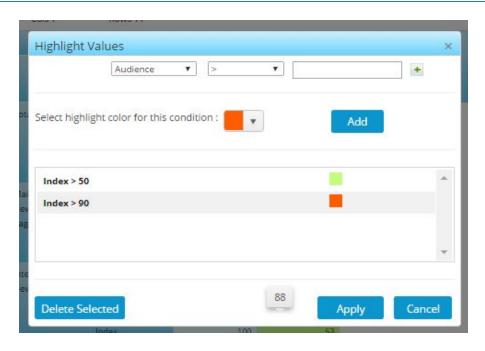

After clicking "Apply", we can now see relevant indices highlighted in our specified colours.

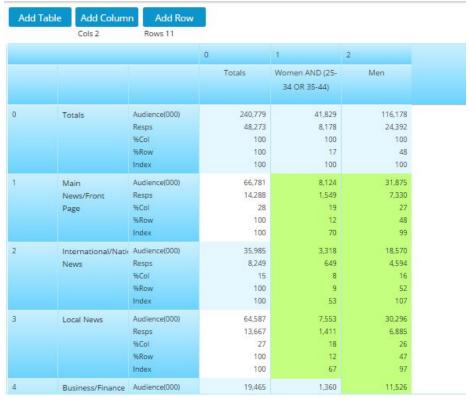

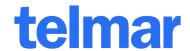

Next to the "Highlight Values" button is the "Filter Data" button. This works in the same fashion as Excel – allowing you to filter out data that doesn't satisfy particular parameters.

On the below data, I want to filter out any row where the sample size is less than 200 in the "Totals" column. Click "Filter Data" and then click on the filter icon at the top of the column. This then brings up a box where you enter your parameters. After you click the "Apply" button, rows that do not, in our case, contain at least 200 respondents in the Totals column are removed.

You can also apply further filters. For example, if you also wanted to exclude any row where the sample size for 15-24's is less than 50, you use the same procedure as outlined above. Columns where there are filters applied have a red filter icon.

## **Single Survey Chart**

Once you have created your crosstab report, click on the 'Chart' tab.

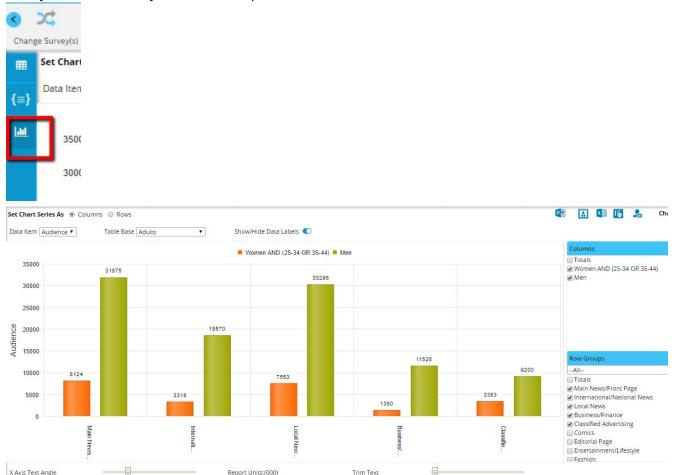

You can choose which columns/rows to include in the graph by selecting/deselecting the right panel.

The "Charts" ribbon in the upper left corner gives you a choice of different chart types. Below is a line chart of the data shown above.

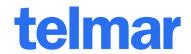

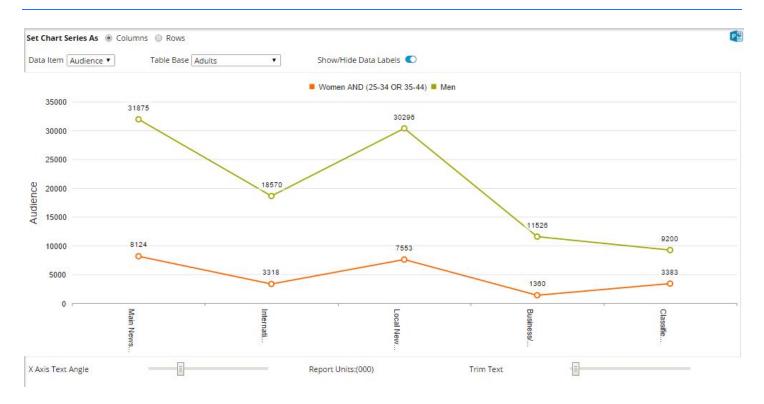

There are 3 different export options available in the Exports ribbon at the top of the screen.

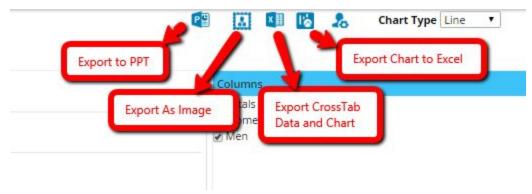

- "Export Crosstab Data & Chart" will export both the chart shown and the crosstab data into Excel.
- "Export Chart to Excel" will only export the chart into an Excel
- "Export to PowerPoint" will export your chart into PowerPoint as a fully-editable object.
- "Export As Image" will export the chart as a picture/image.

All exports would be downloaded on your local computer from the browser.

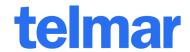

## Saving a Run

In order to save your run, click on the "Save Run" icon in the top left corner

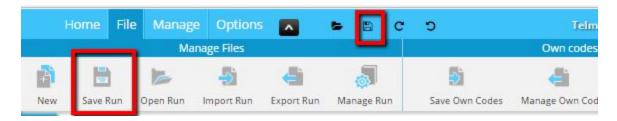

We recommend that you either save to your "User" folder or "Company" folder. The "User" folder is your personal folder, specific to your login, so only you have access to these files. If you wish to make your run available to all of your colleagues then save into the "Company" folder. Note that these folders are located on eTelmar servers. Saved SurveyTime runs have a ".pry" file extension.

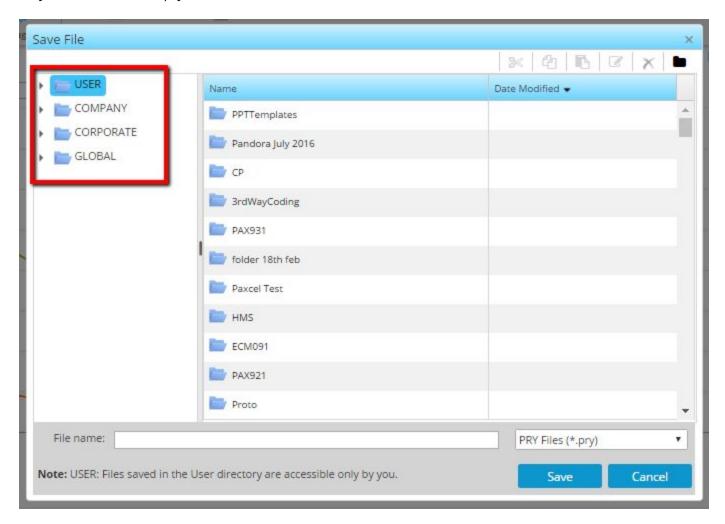

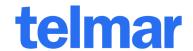

## **Creating A Trend Report**

If you wish to create a trend analysis, select ALL for the \*Year and Trendable for the Survey Type filters.

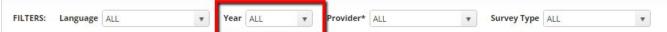

Please take note of the text at the bottom of the Select Survey screen.

- \* Any survey can be selected for a single survey CrossTab report.
- \* To generate a CrossTab Report, select a single survey (with 'S' icon).
- \* To generate a Trend Report, select trendable surveys (with 'T' icon).
- \* Once you select a trendable survey, related surveys of the same provider get auto-highlighted.

To select multiple surveys for trending, use the control or shift key to highlight your selection and then click on the green arrow. Your surveys will then appear in the Selected Surveys list.

Once you have selected one trendable survey, related surveys of the same provider get auto-highlighted. This makes it easier to know which surveys to select. See below.

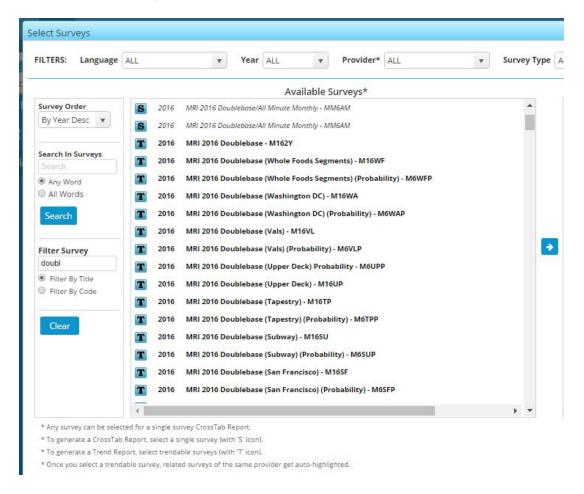

Once you are happy with your selection click OK.

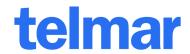

To begin with select the trendable surveys marked with a 'T' and click 'OK'.

## The screen below will appear

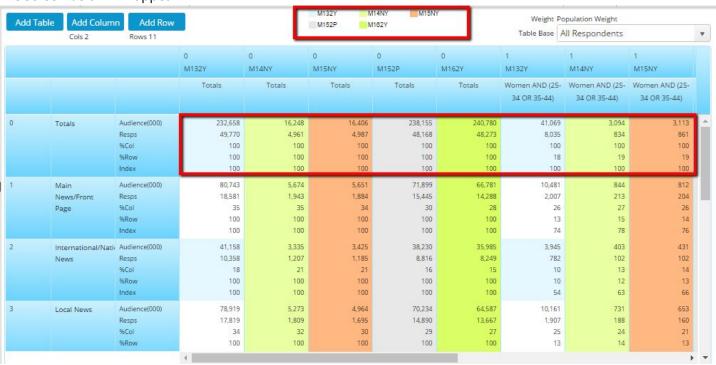

Each survey is shaded in a different colour with the key on the left hand side.

If a publication or question was not asked in one of the surveys, the cell in the crosstab will appear blank.

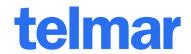

## **Exporting CrossTab Report to Excel**

You can export this crosstab to excel by clicking on located at the top Bar of the screen.

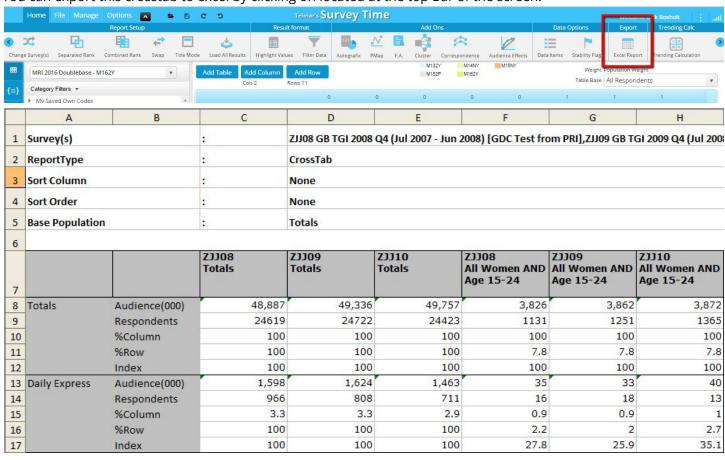

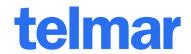

## **Multi-Survey Trend Chart**

Once you have created your trend report, click on the 'Multi-Survey Trend Chart' tab.

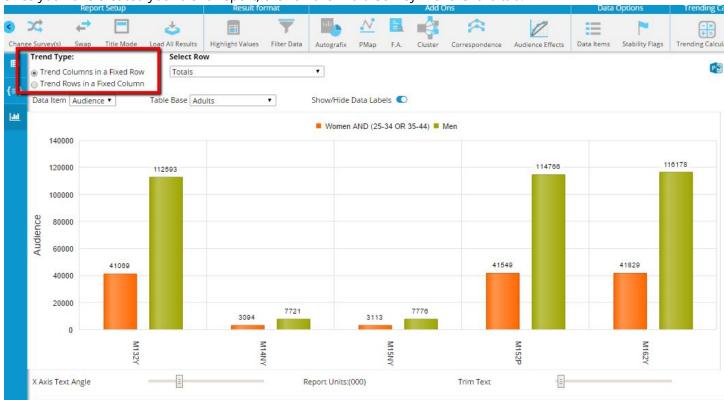

### **Trend Type:**

- To view one publication at a time across 3 years, select 'Trend Columns in a Fixed Row'
- To view all publications in one chart against a fixed column (Women aged 15-34), select 'Trend Rows in a Fixed Column'

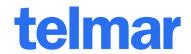

## **How To Code**

## **Auto Coding**

As explained in the example above, while using the auto coding method; you will not be required to manually select any operands, for example 'AND', 'OR' or 'SUM', and brackets will be automatically inserted for you.

## **Manual Coding**

The Visual Code Builder enables you to edit the code manually. You can change the linking operands by clicking on the drop down menus between each code.

You can also edit the title in this window. Double click on the coding title and then click Edit title. Now highlight the title, delete the text and replace with a new title. Click 'OK' to save any changes made.

## **Separate Coding**

For this example we are going to select multiple age groups and input them in separate columns / rows

Step 1 Select the following age groups using the control or shift key and drag and drop to the 'Add Column' button.

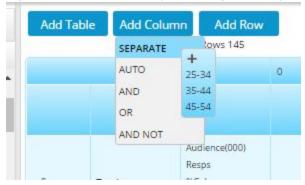

Step 2 Your age groups will automatically be inserted into separate columns.

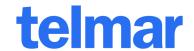

## **Basic AND/OR Coding**

To group multiple codes with and AND/OR follow the steps below.

For this example we are going to code people aged 15-34 who read any National daily newspaper

### Step 1

Select the following age groups using the control or shift key and drag and hover over the 'Add Column' button. Wait for a white box to appear and select 'OR'.

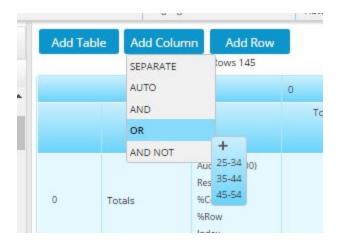

#### Step 2

Notice that your two age groups have been combined with an 'OR' with brackets. Now open the 'Income' branch in the code book and highlight 'National Dailies'. Drag and drop the different income groups into the column labelled '(Age 15-24 OR Age 25-34)'

## Step 3 Notice that the income groups are automatically joined to the code using an 'AND' with brackets.

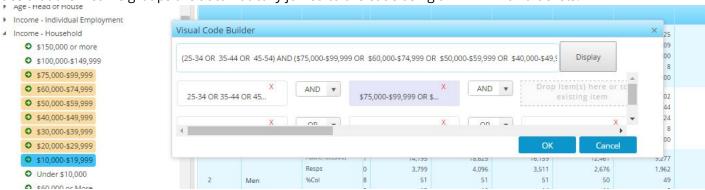

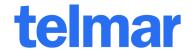

### **Count Codes**

While dropping a Code over to the Coding Screen, if you select the Count Coding option as below The 'Count Code' box will appear.

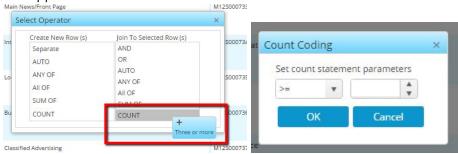

Select >= in the drop down menu and type in a number in the box provided. Finally click 'OK'.

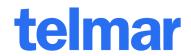

## **How To Read A Crosstab Report**

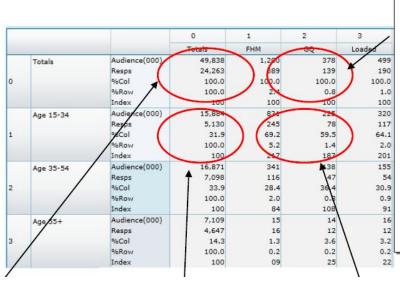

#### GQ

#### Audience:

Has a total readership of 378,000.

#### Resps:

139 Adults who were interviewed for the survey claimed readership of GQ.

#### % Row

The percentage of All Adults claiming readership of GQ. Therefore, of All Adults in Great Britain, 0.8% of them read GQ. (i.e. Read Across, then Up)

#### Calculation

Total Readership for GQ ÷ Total Population of All Adults × 100

378 ÷ 49,838 × 100= 0.8%

There are 225,000 15-34 year old GQ readers in

78 Adults Aged 15-34 who were interviewed for the

GQ 15-34 Yr Old Readership + GQ Adult Readership

#### Totals

#### Audience:

Total Population of Adults Aged 15+ in Great Britain= 49,838,000.

#### Resps:

24,263 Adults Aged 15+ were interviewed for the survey.

#### Totals

### Audience:

Total population of Adults Aged 15-34 in Great Britain = 15,884,000.

### Resps:

5,130 Adults Aged 15-34 were interviewed for the survey.

### % Col:

The percentage of All Adults Aged 15-34 in Great Britain, Therefore, of All Adults, 31.9% are Aged 15-34. (i.e. Read Up, then Across)

Calculation

Pervisting of 15-34 Va Clds

Population of 15-34 Yr Olds  $\div$ Population of Adults  $\times$  100 15,884  $\div$  49,838  $\times$  100 = 31.9%

## × 100 225 ÷ 378 × 100 = 59.5% % Row:

Calculation

Audience:

Great Britain.

1.4% of 15-34 year olds read GQ.

survey claimed readership of GQ.

59.5% of GQ's readers are Aged 15-34.

Calculation

GQ 15-34 Yr Old Readership ÷ 15-34 Yr Old Population × 100

225 ÷ 15,884 × 100 = 1.4%

#### Inde

Based on All Adults (100), Above 100 = More likely, Below 100 = Less Likely.

Therefore GQ readers are 86.6% more likely than the average Adult to be Aged 15-34.

#### Index Calculation

GQ 15-34 Yr Old % Col ÷ Total 15-34 Yr Old % Col x 100

59.5 ÷ 31.9 × 100 = 186.6%